# 实验 1 数据库安装、配置及环境使用(验证型)

## 1.1 实验目的

- (1)通过安装和使用 Microsoft SQL Server 2008 数据库管理系统,熟悉 DBMS 的安装。
- (2)熟悉 Microsoft SQL Server 2008 软件环境,搭建实验平台。
- (3)掌握防火墙的基本设置。
- (4)实现对多个 SQL Server 服务器的远程管理。

## 1.2 实验内容

- (1)Microsoft SQL Server 2008 服务器的安装。
- (2)启动和停止 SQL Server 2008 数据库服务器。
- (3)更改 SQL Server 2008 身份认证模式。
- (4)SQL Server 2008 TCP 1433 端口的启用。
- (5)远程管理多个 SQL Server 2008 数据库服务器。

## 1.3 实验步骤

## 1.3.1 Microsoft SQL Server 2008 服务器的安装

(1)点击 setup.exe,运行画面如图 1.1 所示。在此画面中选择"运行程序"开始安装 SQL Server 2008。

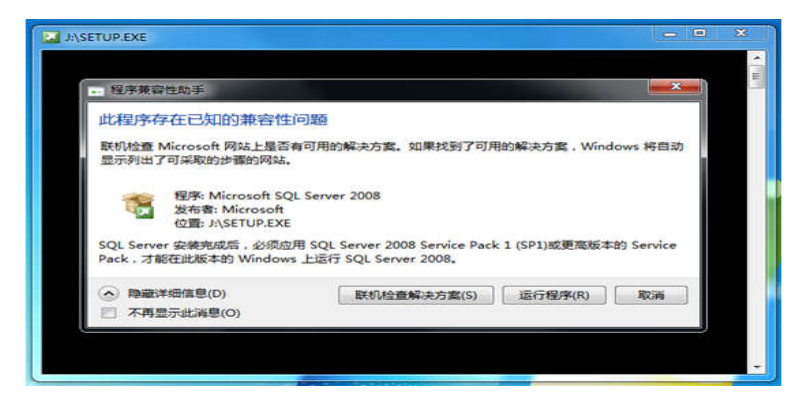

(2)进入 SQL Server 安装中心后跳过"计划"内容,直接选择界面左侧列表中的"安装", 如图 1.2 所示,进入安装列表选择。

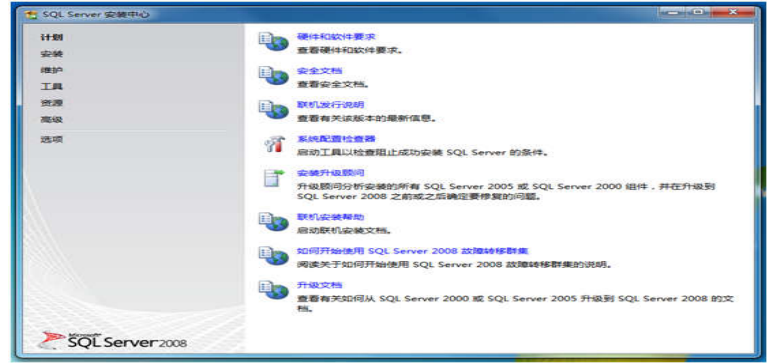

图 1.2 SQL Server 安装中心-计划

(3)进入如图 1.3 所示"SQL Server 安装中心"安装界面后,右侧的列表显示了不同的安装 选项。本实验以全新 SQL Server 服务器安装为例说明整个数据库安装过程,因此这里选择第 一个安装选项"全新 SQL Server 独立安装或现有安装添加功能"。

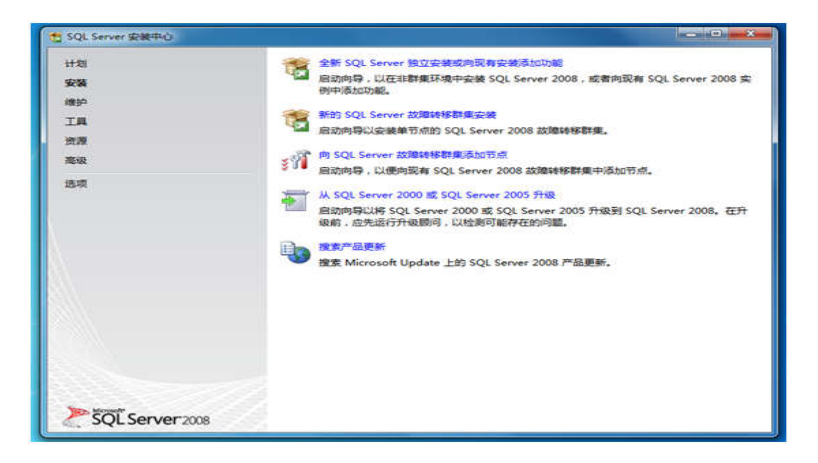

图 1.3 SQL Server 安装中心-安装

(4)选择全新安装之后,系统程序兼容助手再次提示兼容性问题,如图 1.4 所示。选择"运 行程序"继续安装。

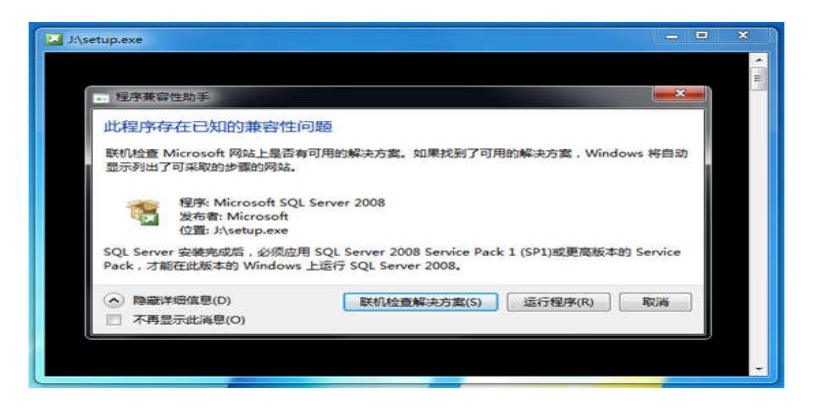

图 1.4 兼容性问题提示

(5)之后进入"安装程序支持规则"安装界面,安装程序将自动进行安装环境基本支持情 况检测,需要保证通过所有条件后才能进行下面的安装,运行画面如图 1.5 所示。当完成所 有检测后,点击"确定"进行下面的安装。

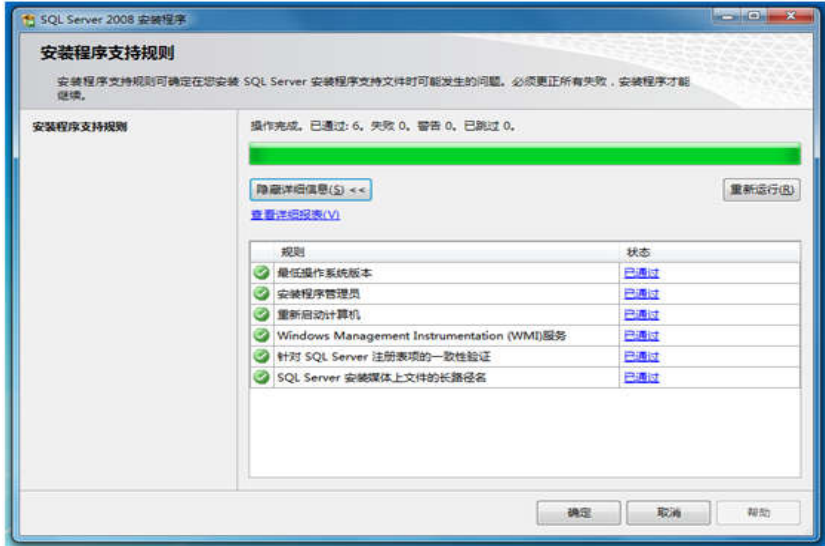

图 1.5 安装程序支持规则

(6)接下来是 SQL Server 2008 版本选择和密钥填写。本文以"Enterprise Evaluation"为例 介绍安装过程,密钥可以向 Microsoft 官方购买。如果作为学习使用,也可在网上搜索,SQL Server 2008 产品密钥画面如图 1.6 所示。

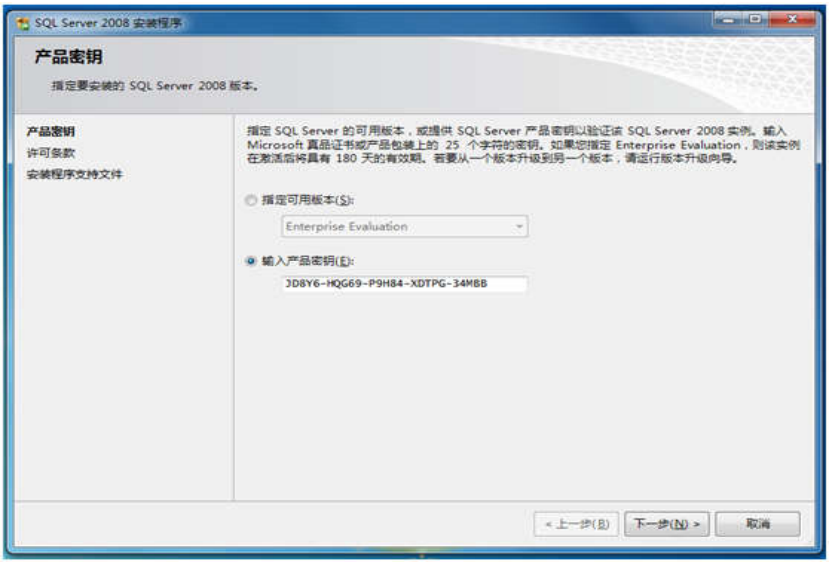

图 1.6 产品密钥

(7)在许可条款界面中,需要接受 Microsoft 软件许可条款才能安装 SQL Server 2008, 如图 1.7 所示。

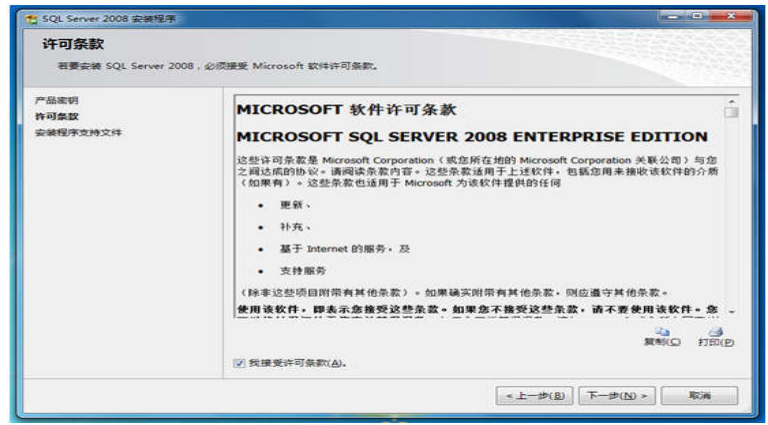

图 1.7 许可条款

(8)接下来安装程序将进行安装支持检查,如图 1.8 所示,点击"安装"继续安装。

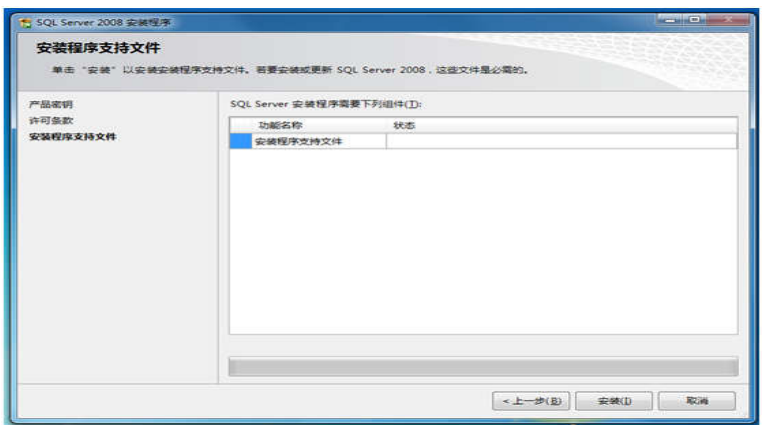

图 1.8 安装程序支持文件

(9)如图 1.9 所示,当所有检测都通过之后才能继续下面的安装。如果出现错误,需要 更正所有失败后才能安装。

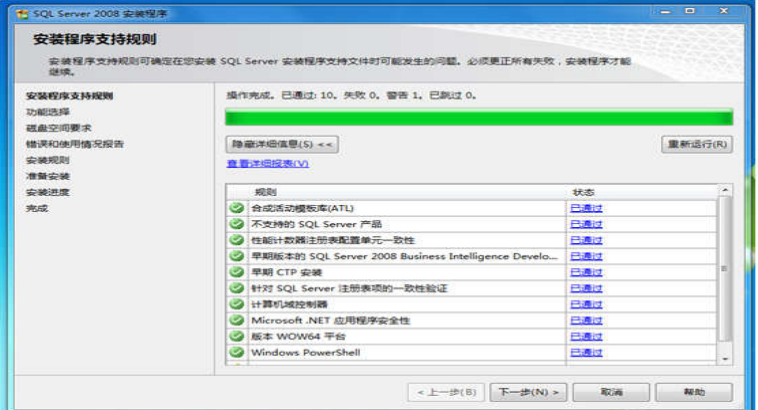

图 1.9 安装程序支持规则

(10)通过"安装程序支持规则"检查之后进入"功能选择"界面,如图 1.10 所示。这里选择 需要安装的 SQL Server 功能,以及安装路径。

建议:由于数据和操作日志文件可能会特别庞大,请谨慎选择安装路径,或在建立数据 库时选择专有的保存路径。

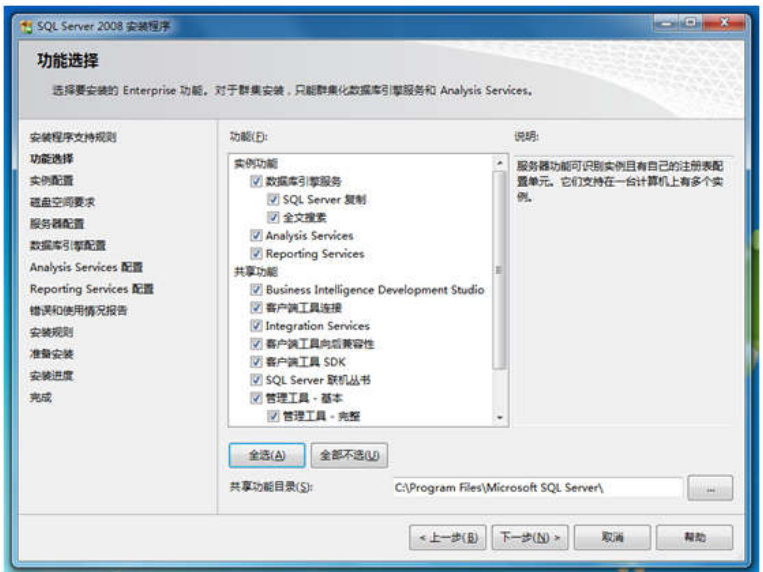

图 1.10 功能选择

(11)接下来是"实例配置",运行画面如图 1.11 所示,这里选择默认的 ID 和路径。

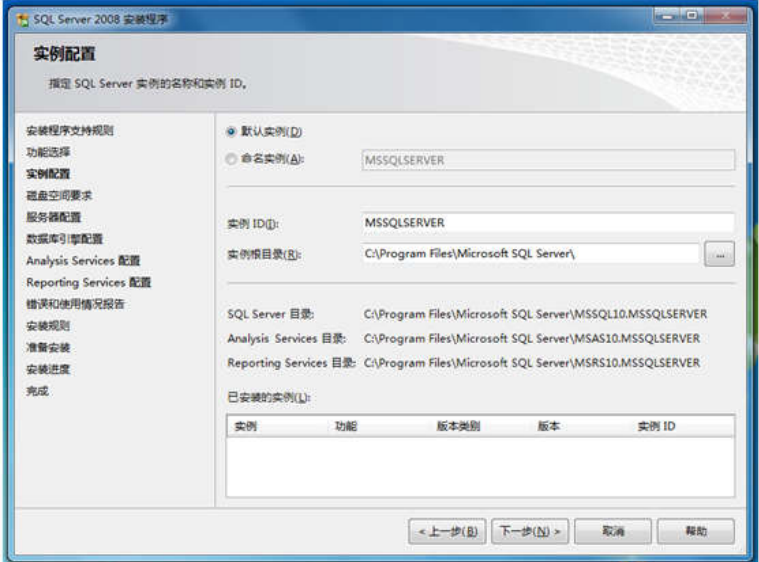

图 1.11 实例配置

(12)在完成安装内容选择之后会显示磁盘使用情况,可根据磁盘空间自行调整,如图 1.12 所示。

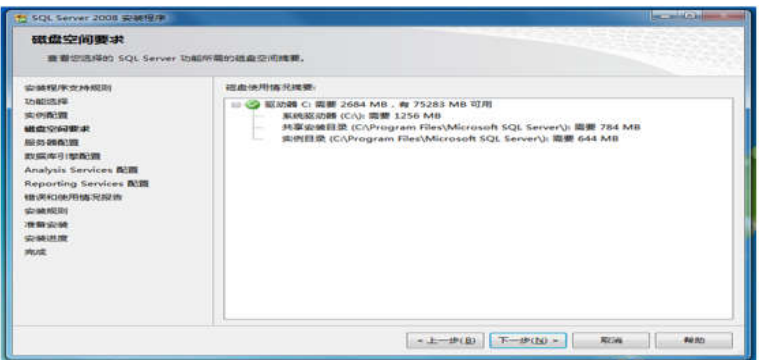

图 1.12 磁盘空间要求

(13)如图 1.13 所示,在服务器配置中,需要为各种服务指定合法的账户。

注意:这里需要根据用户实际需求做出调整,本文没有深入研究用户设置的影响,统一 使用一个用户"Administrator",由此产生的影响在以后的日志中会补充说明。

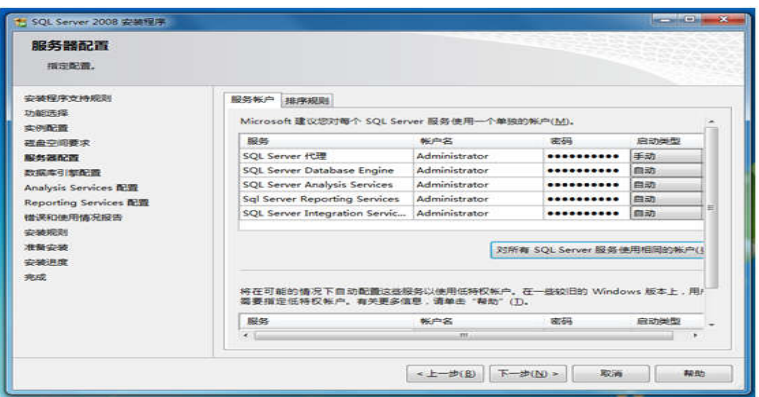

图 1.13 服务器配置

(14)接下来是数据库登录时的身份验证。这里需要为 SQL Server 指定一位管理员,本 文以系统管理员作为示例,如图 1.14 所示。

建议: 在服务器上安装 SQL Server 时, 安全起见为此建立独立的用户进行管理。

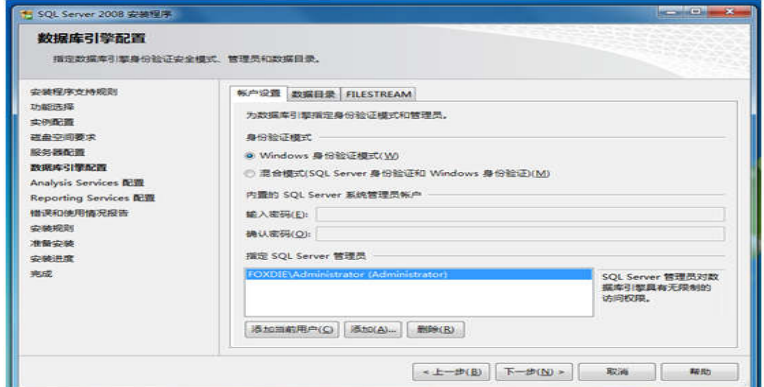

#### 图 1.14 数据库引擎配置

(15)如图 1.15 所示,为"Analysis Services 配置"指定管理员,本文以系统管理员作为示 例。

建议: 在服务器上安装 SQL Server 时, 安全起见, 为此, 建立独立的用户要进行管理。

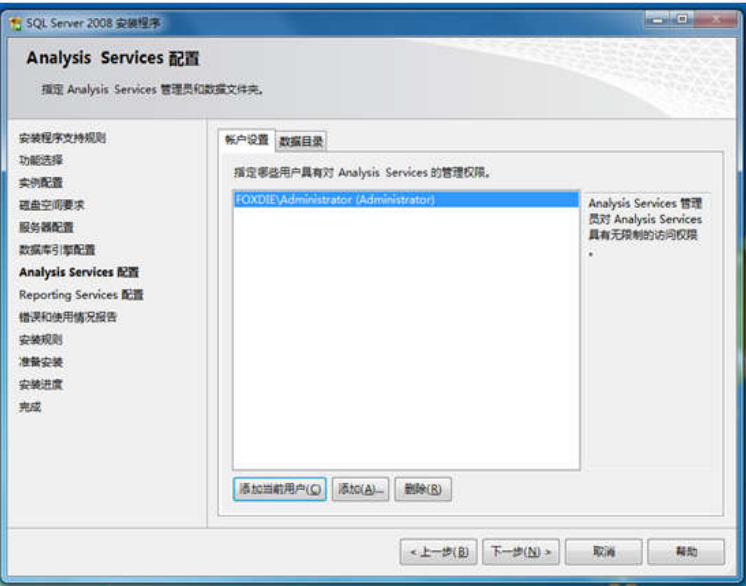

图 1.15 Analysis Services 配置

(16)在报表服务配置中选择默认模式,用户可根据需求选择,运行画面如图 1.16 所示。

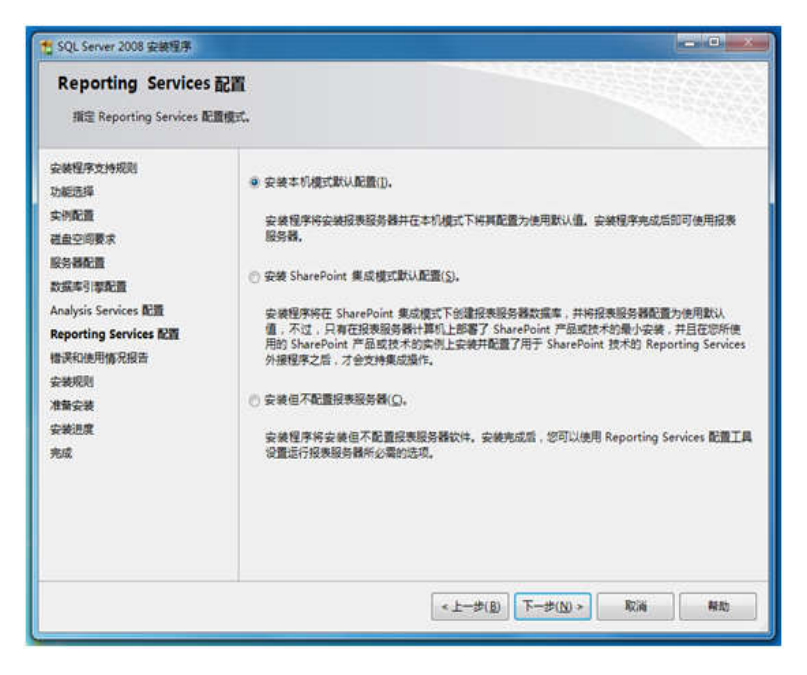

图 1.16 Reporting Services 配置

(17)如图 1.17 所示,"错误和使用情况报告"界面中可选择是否将错误报告发送给微软。

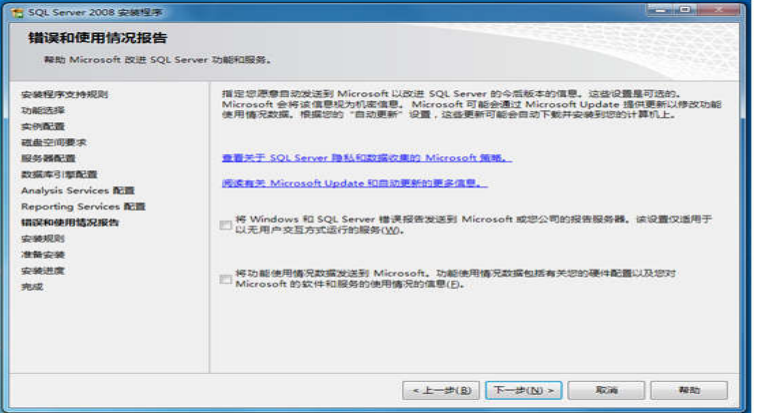

图 1.17 错误和使用情况报告

(18)最后根据用户选择的功能配置选择再次进行环境检查,运行画面如图 1.18 所示。

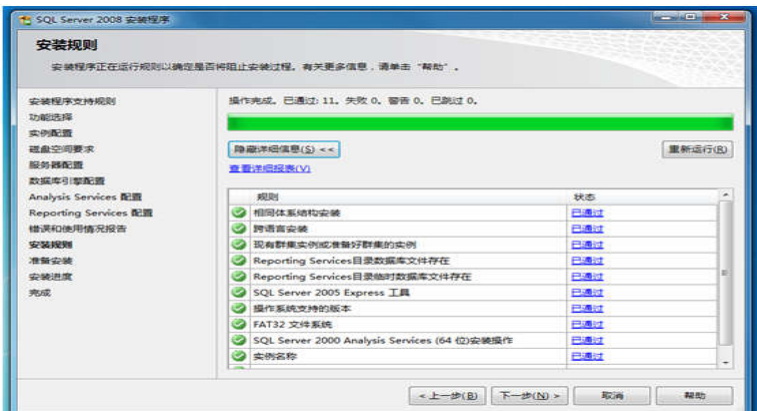

图 1.18 安装规则

(19)当通过检查之后,软件将会列出所有的配置信息,最后一次确认安装,如图 1.19 所示。点击"安装"开始 SQL Server 安装。

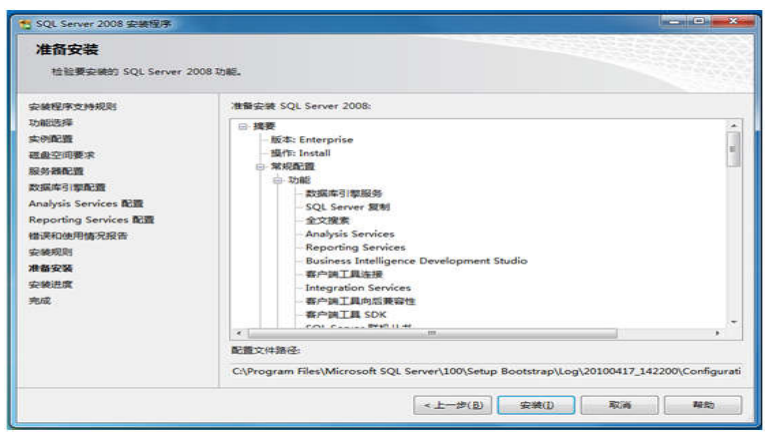

图 1.19 准备安装

(20)根据硬件环境的差异,安装过程可能持续 10-30 分钟,运行画面如图 1.20 所示。

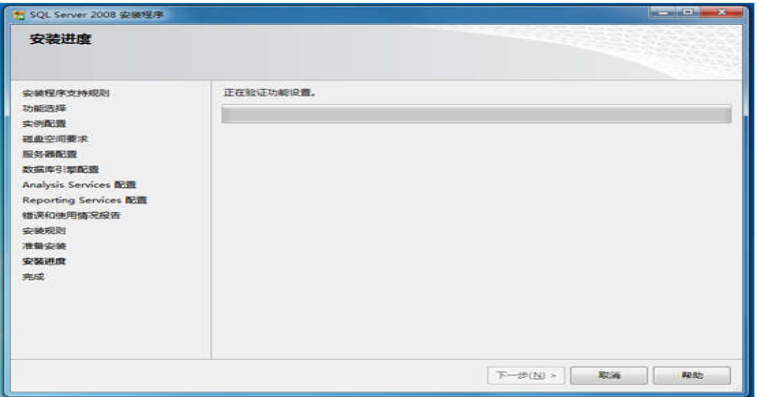

图 1.20 安装进度

(21) 如图 1.21 所示,当数据库安装完成之后,SQL Server 将列出各功能安装状态。

| 安装进度                                |                                                     |             |                          |  |
|-------------------------------------|-----------------------------------------------------|-------------|--------------------------|--|
| 安装程序文体提示<br>功能性先端<br>中的语言<br>磁盘空间要求 | 安装过程完成.                                             |             |                          |  |
| 設务器配置<br>数据库引擎配置                    | 功能名称                                                | 状态          |                          |  |
| <b>Analysis Services TEST</b>       | 2 数据库引擎服务                                           | stin        |                          |  |
| <b>Reporting Services DEMI</b>      | SQL Server 旋制                                       | strich.     |                          |  |
| 错误和使用情况报告                           | 2 全文搜索                                              | <b>BRID</b> |                          |  |
| 安装规则                                | <b>Analysis Services</b><br>ø                       | EDITO:      | ×                        |  |
| 2010/02/02 15:00                    | <b>Reporting Services</b>                           | 成功          |                          |  |
| 安装进度                                | <b>Integration Services</b>                         | string      |                          |  |
| 来成                                  | 2 客户装工具连接                                           | 成功          |                          |  |
|                                     | <b>② 常理工具 - 未整</b>                                  | 成功          |                          |  |
|                                     | <b>B 客户澳工具 SDK</b>                                  | 成功          |                          |  |
|                                     | 2 客户装工具向后装容性                                        | 提功          |                          |  |
|                                     | <b>Pa Ruringce Intelligence Development Churlin</b> | still for   | $\overline{\phantom{a}}$ |  |

图 1.21 安装进度完成

(22)如图 1.22 所示,此时 SQL Server 2008 完成了安装,并将安装日志保存在了指定的

路径下。

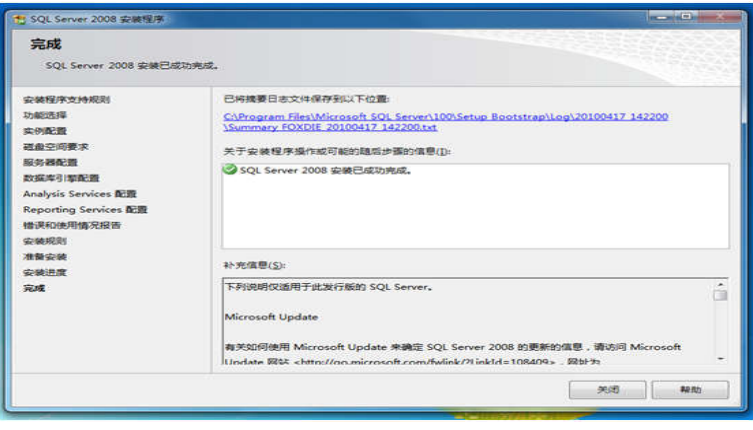

图 1.22 完成安装

## 1.3.2 启动和停止 SQL Server 2008 数据库服务器

SQL Server 2008 数据库服务器的启动和停止有多种方式,下面介绍三种最常用的方式。

### 1.3.2.1 使用管理器启动或停止服务器

运行 SOL Server 2008 管理器,登录成功后选择数据库实例名称,运行画面如图 1.23 所 示,点击鼠标右键,点击停止项,即可停止 SQL Server 服务器,成功停止服务器后,点击启 动即可启动服务器。

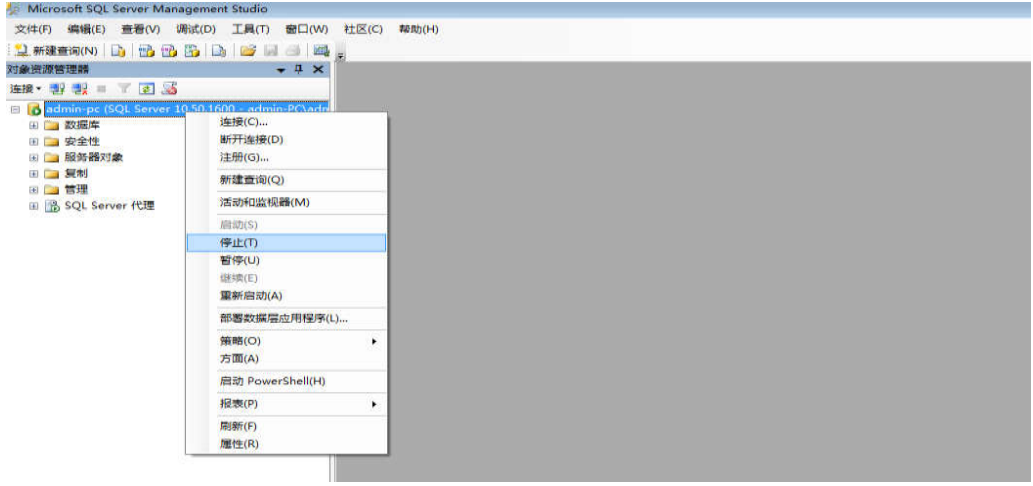

图 1.23 服务器启动或停止

### 1.3.2.2 使用服务管理器启动或停止服务器

进入控制面板,运行管理工具,点击服务,找到 SQL Server 服务程序,双击服务程序,

运行画面如图 1.24 所示。点击停止或启动即可启动或停止 SQL Server 2008 数据库服务器。

| ( 服务(本地)<br>服务(本地)                                          |                                                                                                    |                                                                                                    |                                                                                                    |                        |                                  |
|-------------------------------------------------------------|----------------------------------------------------------------------------------------------------|----------------------------------------------------------------------------------------------------|----------------------------------------------------------------------------------------------------|------------------------|----------------------------------|
| <b>SQL Server (MSSQLSERVER)</b><br>停止此服务<br>暂停此服务<br>重启动此服务 | 名称<br>QQPhone Manager Android Service<br>C. Quality Windows Audio Video Experience<br>Remote Access Auto Connection Manager                                                                                                    |                                                                                                    | 描述<br>状态<br>接讯<br>优质<br>无论…                                                                                     | 启动类型<br>手动<br>手动<br>手动 | 登录为<br>本地系统<br>本地服务<br>本地票统      |
| 描述:<br>提供数据的存储、处理和受控访问<br>并提供快速的事务处理。                       | <b>Remote Access Connection</b><br><b>Remote Desktop Configur</b><br><b>Remote Desktop Services</b><br><b>Remote Desktop Services</b><br>Remote Procedure Call (R<br>Remote Procedure Call (R<br><b>Remote Registry</b><br>Routing and Remote Acce<br>RPC Endpoint Mapper<br>Secondary Logon<br><b>Secure Socket Tunneling</b><br>Security Accounts Manage<br><b>Security Center</b><br><b>Conver</b><br><b>C. Shell Hardware Detection</b><br>Smart Card<br>Smart Card Removal Polic<br>SNMP Trap<br>Software Protection<br><b>SPP Notification Service</b><br>SOL Active Directory Help | SQL Server (MSSQLSERVER) 的属性(本地计算机)<br>常规<br>登录<br>收置<br>服务名称:<br>显示名称:<br>描述:<br>可执行文件的路径:<br>"C:\Program Files\Microsoft SQL Server\MSSQL10_50.MSSQLSERVI<br>启动类型(E):<br>自动<br>報助我配置服务建动決项。<br>服务状态:<br>启动(S)<br>当从此处启动服务时,您可指定所适用的启动参数。<br>启动参数(0): | 依存关系<br><b>ASSOLSRRVER</b><br>SQL Server OMSSQLSERVER)<br>提供教据的存储、处理和受控访问,并提供快<br>速的事务处理。<br>已启动<br>傳止(T)<br>确定 | 暂停(P)<br>取消            | and Chair<br>×<br>恢复(R)<br>应用(A) |

图 1.24 服务器启动或停止

### 1.3.2.3 使用配置管理器启动或停止服务器

点击"开始"→"所有程序"→"Microsoft SQL Server 2008 R2"→"配置工具"→"SQL Server 配置 管理器",运行画面如图 1.25 所示,双击"SQL Server",运行画面如图 1.26 所示。点击停止或 启动即可启动或停止 SQL Server 2008 数据库服务器。

| Sql Server Configuration Manager                     |                                                                                      |      |           | $\sim$ $\sim$ $\sim$         |            |
|------------------------------------------------------|--------------------------------------------------------------------------------------|------|-----------|------------------------------|------------|
| 文件(E) 提作(A) 查看(V) 帮助(H)                              |                                                                                      |      |           |                              |            |
| <b>2 8 8 0 0 0 0</b>                                 |                                                                                      |      |           |                              |            |
| SQL Server 配置管理器 (本地)                                | 名称                                                                                   | 状态   | 启动模式      | 登录身份为                        | 进利         |
| <b>目 SQL Server 服务</b><br>▲ <b>B</b> SQL Server 网络配置 | SQL Server Integration Services 10.0<br>GSQL Server Analysis Services (MYSQLSER 正在运行 | 正在读行 | 自动<br>自动  | NT AUTHORITY<br>NT AUTHORITY | 165<br>240 |
| 图-SQLEXPRESS 的协议                                     | TO SOL Server (MYSQLSERVER)                                                          | 正在运行 | 目动        | NT AUTHORITYL                | 24         |
| <b>B</b> . MYSQLSERVER 的协议                           | SQL Server (SQLEXPRESS)                                                              | 正在运行 | 自动        | NT AUTHORITY                 | 255        |
| ▶ 皂 SQL Native Client 10.0 配置                        | 1950L Full-text Filter Daemon Launcher (MY 正在运行                                      |      | 手动        | NT AUTHORITY\L               | 224        |
|                                                      | BySQL Server Reporting Services (MVSQLSE 正在运行                                        |      | 自动        | NT AUTHORITY                 | 280        |
|                                                      | PosQL Server 代理 (MYSQLSERVER)                                                        | 已停止  | 手动        | NT AUTHORITY                 | $\bullet$  |
|                                                      | PaSQL Server 代理 (SQLEXPRESS)                                                         | 已停止  | 其他("引导"、" | NT AUTHORITY                 | o          |
|                                                      | <b>BSOL Server Browser</b>                                                           | 正在运行 | 自动        | NT AUTHORITY\L               | 334        |
|                                                      | $\epsilon$<br>$\equiv$                                                               |      |           |                              |            |
|                                                      |                                                                                      |      |           |                              |            |

图 1.25 SQL Server 配置管理器运行画面

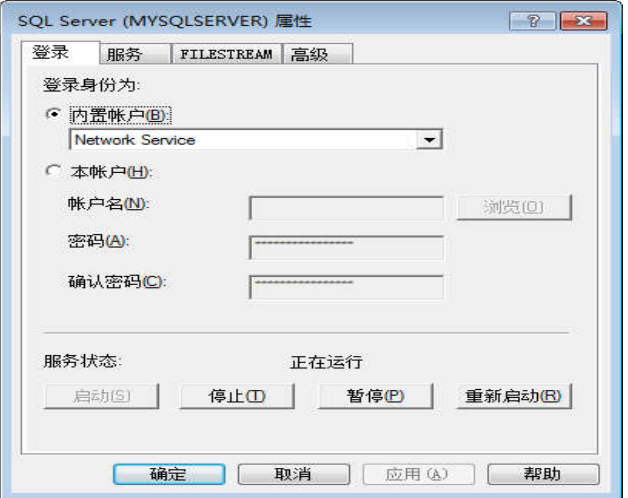

图 1.26 启动或停止 SQL Server 2008 运行画面

## 1.3.3 更改 SQL Server 2008 身份认证模式

选择需要更改身份认证模式的数据库实例节点,点击鼠标右键,点击"属性",运行画面 如图 1.27 所示,点击"安全性",选择合适的身份认证模式,点击"确定",然后重启数据库服 务器,身份认证生效。

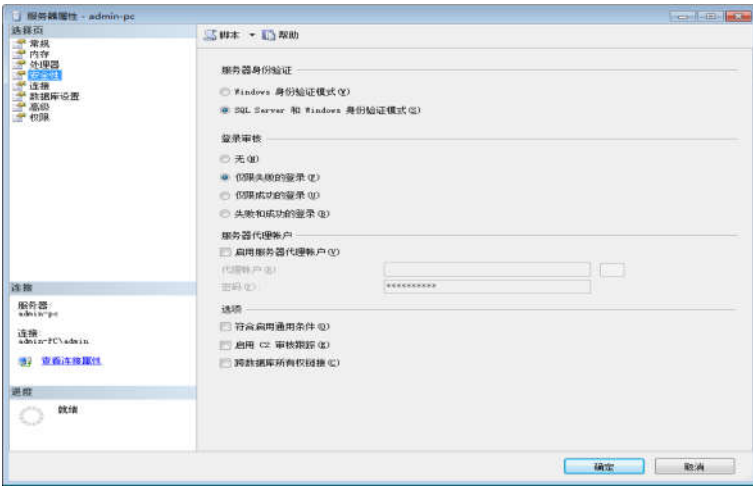

图 1.27 身份认证更改

#### 1.3.4 SQL Server 2008 1433 端口的启用

TCP1433 端口是 SQL Server 默认的远程连接端口。为了安全起见,SQL Server 数据库服 务器安装时,TCP1433 端口会被系统禁用。为了对 SQL Server 进行远程管理或应用程序开发, 需要启用 SQL Server 数据库服务器所在机器的 TCP1433 端口。

1.3.4.1 Telnet 客户端安装

Telnet 客户端可用于本机或远程检查 SQL Server 数据库服务器的远程端口是否已打开, 下面先介绍 Telnet 客户端安装。

(1)点击"开始"→"控制面板"→"查看方式:小图标"→"程序和功能",运行画面如图 1.28 所 示。

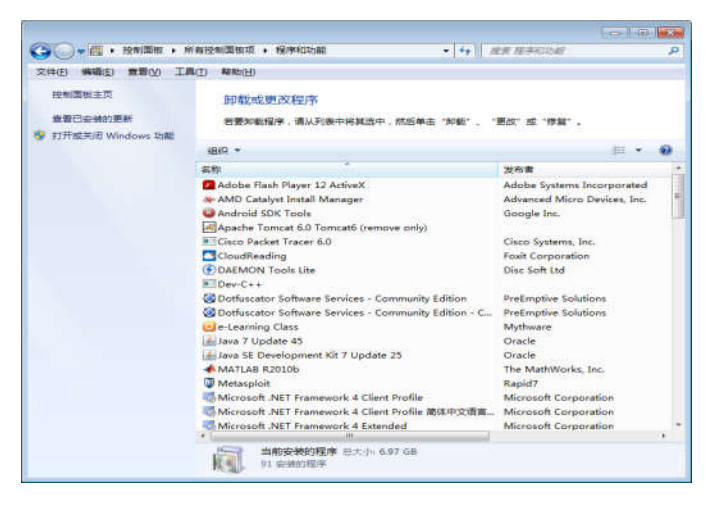

图 1.28 程序和功能打开画面

(2)点击"打开或关闭 Windows 功能",运行画面如图 1.29 所示,拖放滚动条找到"Telnet 客户端",并勾选"Telnet 客户端"。

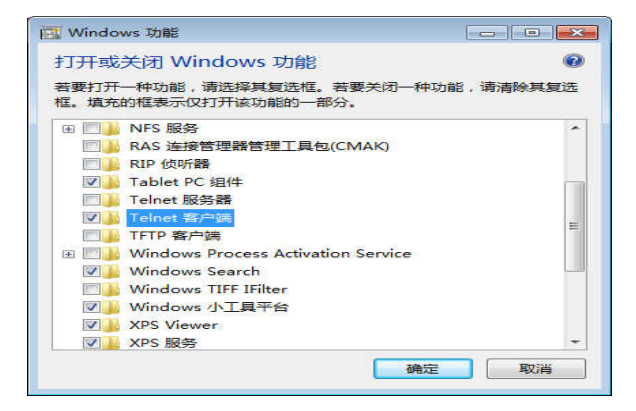

图 1.29 勾选 Telnet 客户端画面

(3)点击"确定"后,系统开始安装"Telnet 客户端",安装画面如图 1.30 所示。

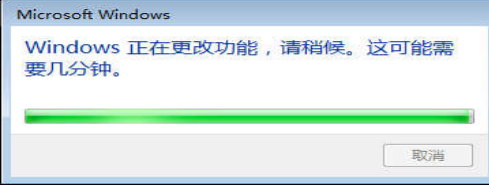

#### 1.3.4.2 SQL Server 服务器主机防火墙设置

在 SQL Server 数据库服务器主机打开防火墙的情况下,如果不设置防火墙的入站规则和 出站规则,即使服务器主机开启了 1433 端口,远程客户机可能仍无法访问 SQL Server 数据 库。为了保证远程主机可以对 SQL Server 服务器进行远程管理,需要对服务器主机的防火墙 的入站规则和出站规则进行设置,以保证远程客户机可以连接到数据库服务器。下面将对入 站规则设置进行详细介绍,防火墙的出站规则设置与入站规则设置完全一致,因此,出站规 则设置由读者自己完成。

(1)点击"开始"—>"控制面板"—>"查看方式:小图标"运行画面如图 1.31 所示。

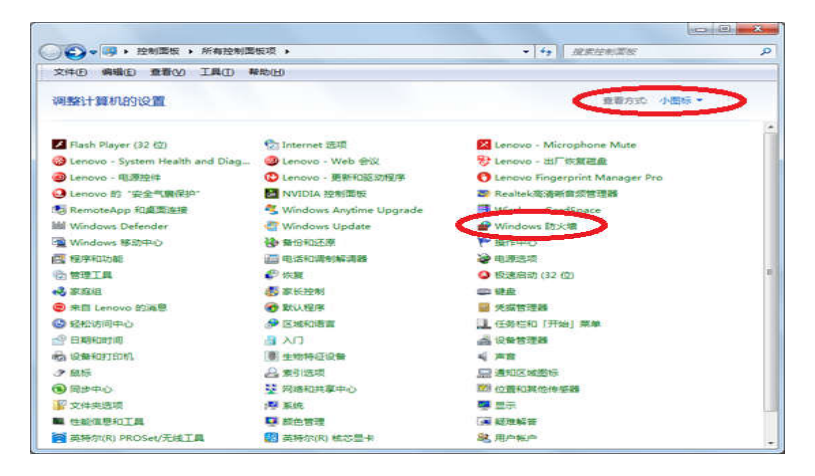

图 1.31 控制面板打开画面

(2)点击"Windows 防火墙"—>"高级设置"—>"入站规则",运行画面如图 1.32 所示。

| ◆◆ 名匠 ③ 日面                                                                                                    |                                                                                                    |     |                                                                                                    |                                                                                                    |                                                                                                    |  |
|----------------------------------------------------------------------------------------------------|----------------------------------------------------------------------------------------------------|-----|----------------------------------------------------------------------------------------------------|----------------------------------------------------------------------------------------------------|----------------------------------------------------------------------------------------------------|--|
| ● 本地计算机 上的高级安全 Win 入站规则<br><b>ISBARA FE</b><br><b>START HERE</b><br>5. 连接安全规则<br>> 95 监视<br>$\bullet$ .<br>$\overline{1}$ | 常體<br>2 260 安全卫士-中華<br><b>CA 360@@TH-42M</b><br>Ca 16042 @ TH @ #16041<br>C 360@@ TH @ FIGURE<br><b>Canadi</b><br><b>CA</b> agent<br><b>Co</b> adb<br>Ca adb<br>C CrashReporter<br>CrashReporter<br><b>Danmonuese</b><br><b>De Daiernmmu eur</b><br><b>CADPIAN</b><br><b>CA</b> DPSnet<br><b>CA DIPSYNOONS</b><br><b>CA</b> DPS <sub>max</sub> X64<br><b>Californice.exe</b><br>d dyservice.exe<br>Calinstal/Driver<br><b>CalinstallDriver</b><br>Calcohonetray<br><b>Calculation</b><br>$\sim$<br>$\sim$<br>$\overline{a}$ | 103 | 配置文件<br>公用<br>公用<br>公用<br>公用<br>平安<br>公用<br>水井<br>公用<br>公用<br>公用<br>公用<br>公用<br>公用<br>公用<br>公用<br>公用<br>公用<br>公用<br>公用<br>公用<br>公用<br>vir III | ×.<br>已启用<br>×<br>孤<br>s.<br>m<br>is.<br>m<br>n.<br>$\overline{\phantom{a}}$<br>雁<br>鳳<br>m<br>m<br>is.<br>n.<br>$\overline{m}$<br>ù<br>in.<br>si.<br>服<br>$\overline{\phantom{a}}$<br>$\overline{\phantom{a}}$<br>m<br>旱<br>۰<br>$\sim$ | 操作<br>A Radia<br>新建规则<br><b>Washington and Market</b><br>V tercenais<br>V missage<br>查看<br><b>RIME</b><br>is.<br>Significan.<br>œ<br>$E1$ mm |  |

图 1.32 防火墙高级设置打开画面

(3)点击"新建规则"—>选择"端口",运行画面如图 1.33 所示。

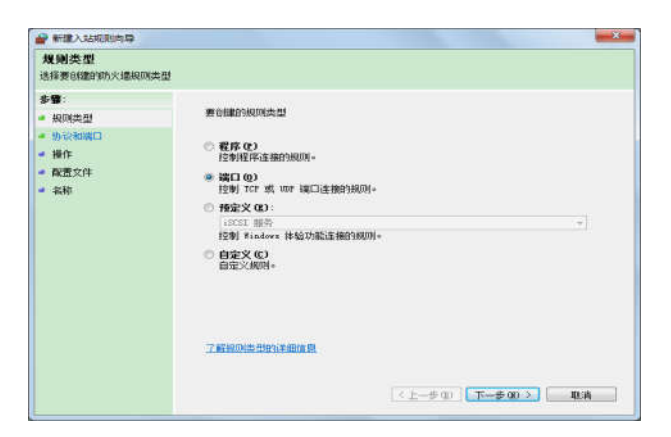

图 1.33 端口协议设置画面

(4)点击"下一步",保持"TCP"不变,在"特定本地端口"中输入"1433",运行画面如图 1.34 所示。

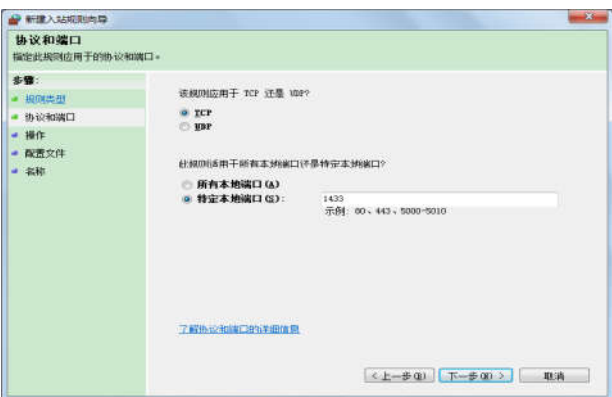

图 1.34 TCP 端口设置画面

(5)点击"下一步",保持安全连接参数不变,再点击"下一步",保持何时使用规则参数不 变,再次点击"下一步",在名称中输入规则名称,为了查找方便,在此将规则名称命名为"1433", 运行画面如图 1.35 所示。

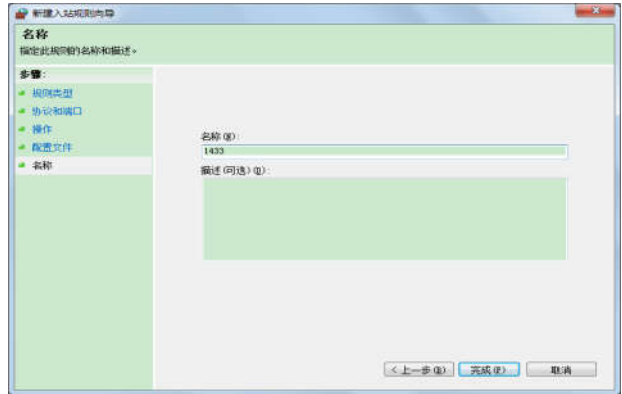

(6)点击"完成",防火墙入站规则设置完成。

1.3.4.3 检查 SQL Server 服务器 1433 端口是否开启

在 SQL Server 服务器的 TCP 端口 1433 已被打开的情况下,远程客户机可以通过该端口 连接到数据库服务器,并对数据库服务器进行管理。然而为了安全起见,在默认情况下,SQL Server 服务器的远程连接端口是关闭的,因此,为了连接到远程数据库服务器,需要检查 SQL Server 服务器的远程连接端口是否已被打开。有两种方式可以检查 1433 端口是否被打开,下 面分别介绍。

(1)在数据库服务器所在的主机上检查 1433 端口是否打开,可使用 netstat 或 telnet 命令 检查 1433 端口是否被打开,步骤如下:

① 在 cmd 窗口输入 netstat 命令,运行画面如图 1.36 所示,如果出现"TCP IP 地址:1433" 信息,本机的远程 TCP 端口 1433 已被打开。

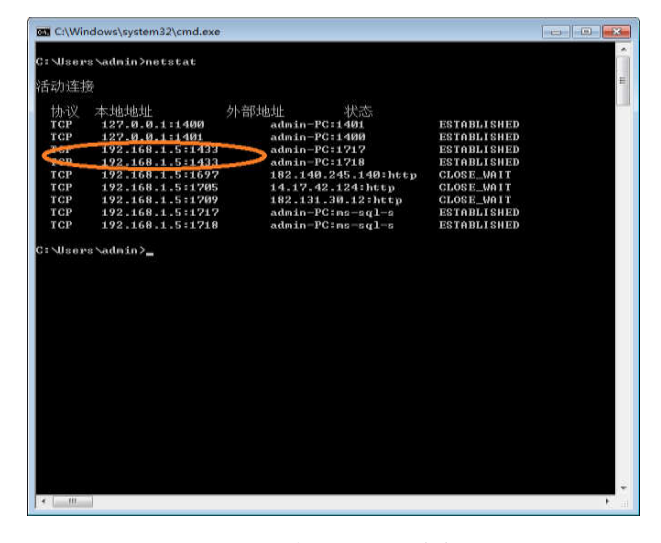

图 1.36 执行 netstat 后的画面

 $Q$  在 cmd 窗口输入"telnet localhost 1433"命令,回车后如果运行画面如图 1.37 所示,则 表示服务器 TCP 端口 1433 未被打开,如果运行画面如图 1.38 所示,出现闪烁光标,则表示 服务器 TCP 端口 1433 已被打开。

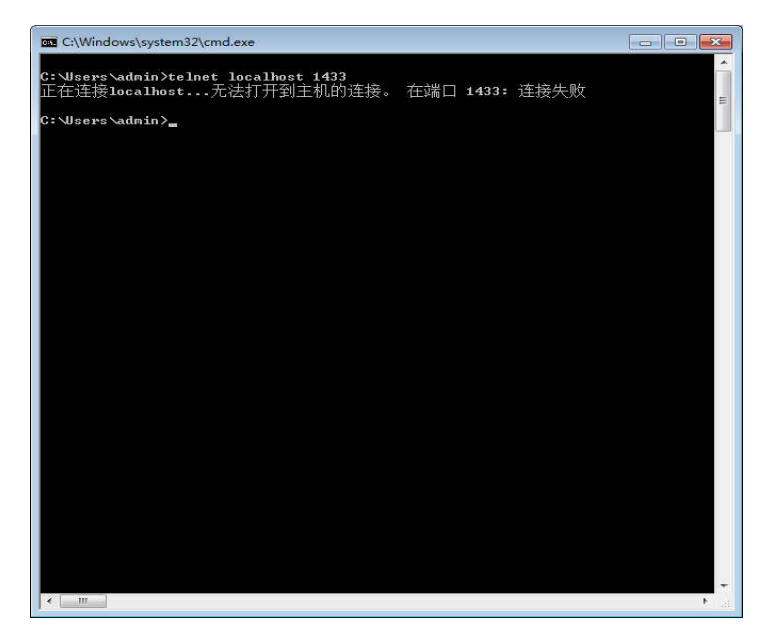

图 1.37 1433 端口未打开的画面

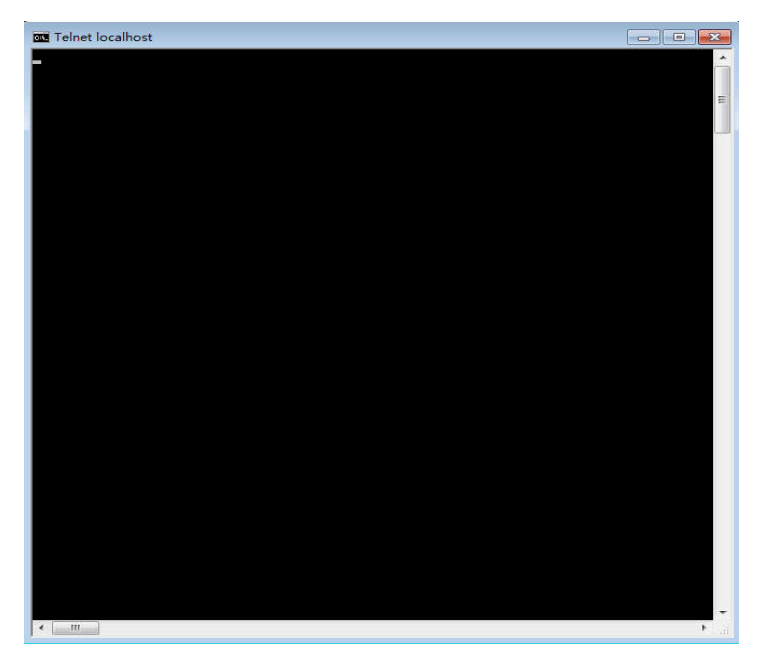

图 1.38 1433 端口打开的画面

(2)远程检查数据库服务器 TCP 端口 1433 是否打开。假如该服务器的 IP 地址是 "192.168.1.5"(执行 telnet 命令时,读者须按数据库服务器的实际 IP 地址进行设置),在客户机 的 cmd 窗口输入"telnet 192.168.1.5 1433"回车后,如果运行画面如图 1.39 所示,则表明 SQL Server 数据库服务器的远程 TCP 端口 1433 未被打开。如果运行画面如图 1.40 所示,出现闪 烁光标,则表明 SQL Server 数据库服务器的远程 1433 端口已打开。

注意:如果 SQL Server 数据库服务器所在主机没有在防火墙中对 TCP 端口 1433 进行入 站规则设置,那么即使在 SQL Server 服务器中已经打开了 1433 端口,也会出现如图 1.40 所 示的运行画面,关于如何设置防火墙的入站规则,请参考 1.3.4.2 节。

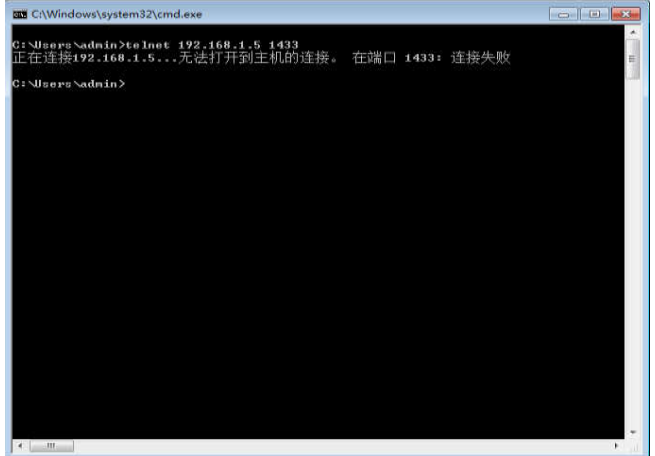

图 1.39 远程 1433 端口未打开的画面

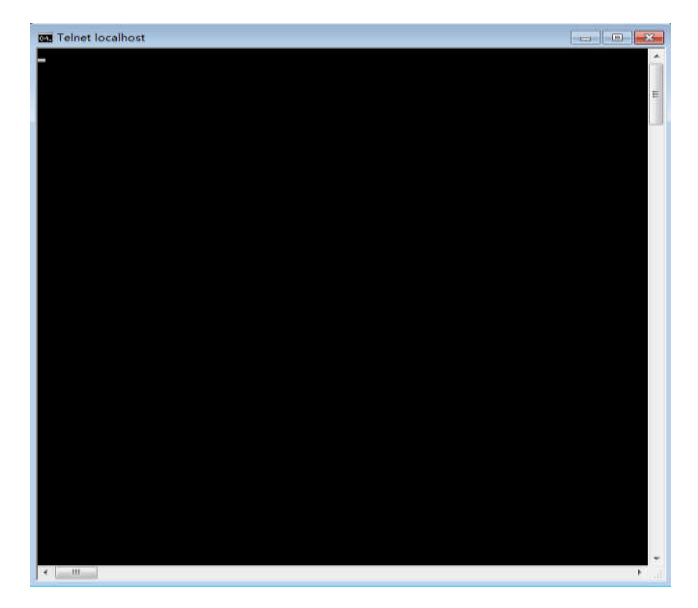

图 1.40 远程服务器 1433 端口打开的画面

1.3.4.4 开启 SQL Server 服务器的 TCP1433 端口

在 SQL Server 数据库所在的服务器上进行远程管理时,如果确认 SQL Server 数据库所在 的服务器上的远程 TCP 端口 1433 没有被打开,则需要先打开 TCP 端口 1433,具体操作过程 如下:

(1)点击"开始"—〉"所有程序"—〉"Microsoft SQL Server 2008 R2"—〉"配置工具",点击 "SQL Server 配置管理器"菜单项,运行画面如图 1.41 所示。

| Sql Server Configuration Manager                                                                                                    |                                                                                                    | <b>New York Hotel</b> |
|----------------------------------------------------------------------------------------------------|----------------------------------------------------------------------------------------------------|-----------------------|
| 文件(E) 操作(A) 查看(V) 帮助(H)<br>$\Leftrightarrow$ $\Rightarrow$ $\Box$                                                                                                    |                                                                                                    |                       |
| SQL Server 配置管理器 (本地)<br>图 SQL Server 服务<br><b>は SQL Server 网络配置(32 位)</b><br>□<br>SQL Native Client 10.0 配置(32 位)<br>⊩ U SQL Server 网络配面<br>□ 易 SQL Native Client 10.0 配置 | 取<br>目 SQL Server 服务<br>J. SOL Server 网络配置(32 位)<br>SQL Native Client 10.0 配置(32.<br>LSQL Server 网络配置<br><br>SQL Native Client 10.0 配置 |                       |
|                                                                                                    |                                                                                                    |                       |

图 1.41 SQL Server 配置管理器画面

(2)展开"SQL Server 网络配置",点击"MSSQLSERVER 协议",运行画面如图 1.42 所示。

| Sql Server Configuration Manager<br>文件(E) 操作(A) 查看(V) 帮助(H)<br>$\Leftrightarrow$ $\Leftrightarrow$ $ \mathbf{z}  \mathbf{z} \leq \mathbf{a}$                                             |                                                                  |                                | <b>The Distribution</b> |
|----------------------------------------------------------------------------------------------------|------------------------------------------------------------------|--------------------------------|-------------------------|
| SQL Server 配置管理器 (本地)<br>SQL Server 服务<br>B SQL Server 网络配置(32 位)<br>□<br>SQL Native Client 10.0 配置(32位)<br>▲ U SQL Server 网络配面<br>MASSQLSERVER BOMOW<br><b>L</b> SQLEXPRESS B910-UX<br> | 协议名称<br>T Shared Memory<br>T Named Pipes<br>TCP/IP<br><b>WWW</b> | 状态<br>已猛用<br>已启用<br>日禁用<br>已禁用 |                         |
|                                                                                                    |                                                                  |                                |                         |

图 1.42 选择 MSSQLSERVER 协议后运行画面

(3)选中右侧窗口的"TCP/IP",点击右键,选择"启用"后,运行画面如图 1.43 所示。

注意:选择启用后,必须重新启动 SQL Server 数据库,否则 TCP 端口仍然不会启用, 关于如何启动 SQL Server 数据库,请参考 1.3.2 节。

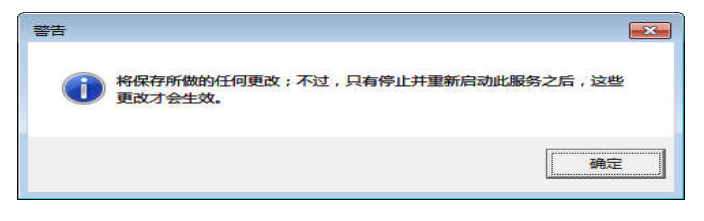

图 1.43 选择启用 TCP/IP 协议后运行画面

(4) 双击"TCP/IP"或选中"TCP/IP",弹右键点"属性",运行画面如图 1.44 所示,在"协议"

Tab 页设置如图 1.44 所示的参数,如果参数与如图 1.44 所示一致,则不用设置。

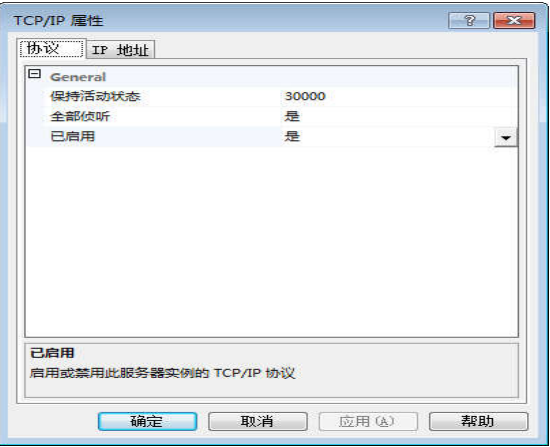

图 1.44 双击"TCP/IP"或选中"TCP/IP",弹右键点属性后画面

(5)选择"IP 地址"Tab 页,将滚动条拖到最下端,展开"IPALL"节点,选择"TCP 动态端口", 输入 1433。运行画面如图 1.45 所示。

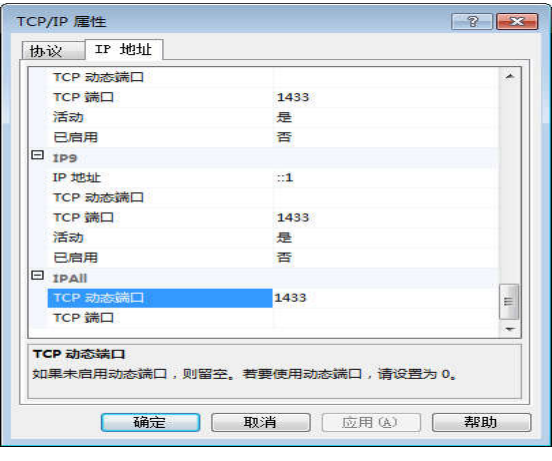

图 1.45 设置 TCP 动态端口属性后的画面

(6)点击"确定"或"应用"后,运行画面如图 1.46 所示。点击"确定",重新启动 SQL Server 数据库,即完成 TCP 端口 1433 的开启。

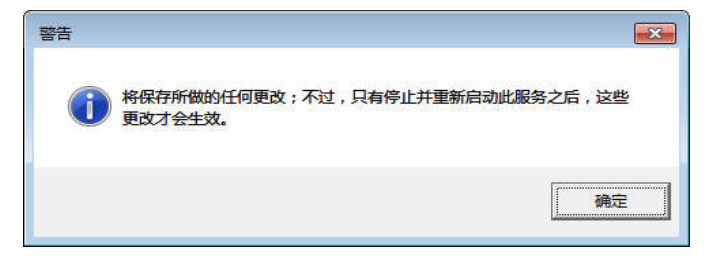

图 1.46 点击"确定"或"应用"后的运行画面

(7)完成数据库服务器 TCP 端口 1433 的开启后,即可利用 1.3.4.3 节的内容对 1433 端 口测试。

#### 1.3.5 远程管理多个 SQL Server 数据库服务器

为了使远程客户机可以管理 SQL Server 数据库服务器,该主机必须安装 SQL Server 客户 端程序,安装完成后即可使用"SQL Server Management Studio"管理多个 SQL Server 数据库服 务器。被管理的数据服务器可以是 SQL Server 2000、SQL Server 2005 或 SQL Server 2008, 由于实验环境问题,本教程中被管理的 SQL Server 数据库服务器版本是 2008。远程管理多个 SQL Server 数据库服务器,请按如下步骤进行:

#### 1.3.5.1 SQL Server 数据库服务器端设置

(1)在 SQL Server 数据库服务器所在的主机上,点击"开始"—〉"所有程序"—〉"Microsoft SQL Server 2008 R2"—〉"SQL Server Management Studio"—〉点击"连接"进入 SQL Server Management Studio 管理器。

(2)为了对 SQL Server 数据库服务器进行远程管理,必须更改 SQL Server 数据库服务器 认证方式,且 SQL Server 数据库服务器的认证方式必须修改为"SQL Server 和 Windows 身份 验证模式",关于如何更改认证模式,请参考 1.3.3 节。

(3)在 SQL Server 数据库服务器上为远程登录用户设置用户名和密码(可创建全新的用 户名和密码,本示例使用了系统默认账号 sa)。在 SQL Server Management Studio 管理器中, 展开"安全性"—〉"登录名"—〉点击"sa"—〉"弹右键"—〉再点"属性"后会出现如图 1.47 所示画 面,在密码和确认密码中输入新的密码点击"确定",即完成新口令的设置。

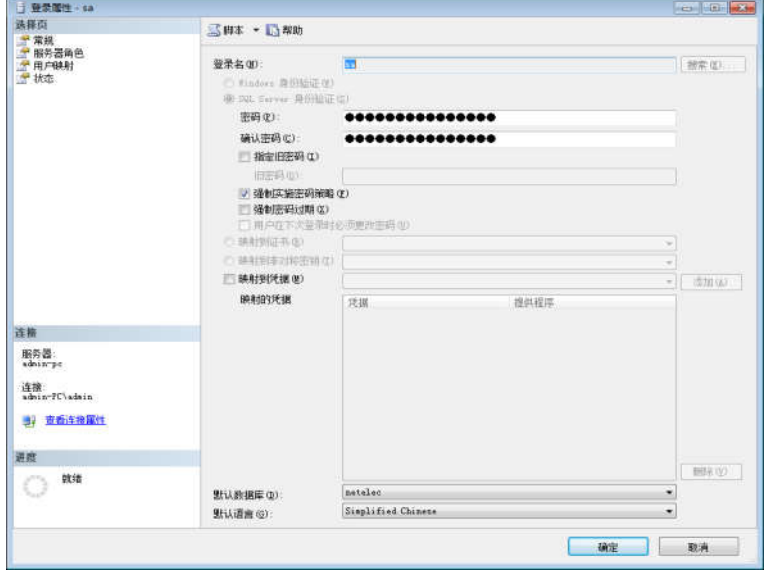

图 1.47 更改 sa 账号口令运行画面

(4)开启 SQL Server 服务器的 TCP1433 端口,具体操作参见 1.3.4.4,如果已经开启, 可以省略。

#### 1.3.5.2 远程客户端设置

(1)点击"开始"—〉"所有程序"—〉"Microsoft SQL Server 2008 R2"—〉"配置工具",点击 "SQL Server 配置管理器"菜单项,运行画面如图  $1.48$  所示。

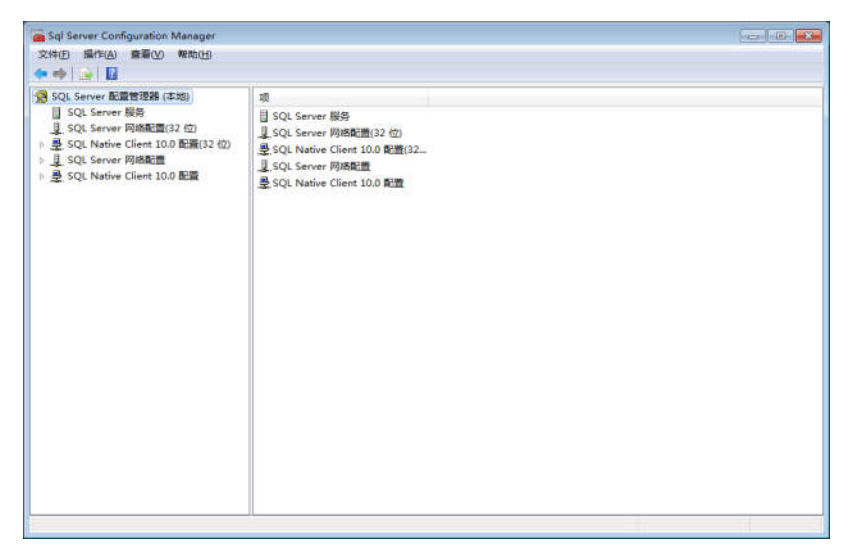

图 1.48 SQL Server 配置管理器画面

(2)展开"SQL Native Client 10.0 配置",运行画面如图 1.49 所示,选中"客户端协议",选 中右侧窗口的 TCP/IP 协议,如果该协议未被启用,请弹右键启用该协议。

| Sql Server Configuration Manager                                                                                                    |                                                                              |                               |                                 | $\left\  \cdot \right\ $ $\left\  \cdot \right\ $ $\left\  \cdot \right\ $ |
|----------------------------------------------------------------------------------------------------|------------------------------------------------------------------------------|-------------------------------|---------------------------------|----------------------------------------------------------------------------|
| 文件(F) 操作(A) 查看(V) 帮助(H)                                                                                                    |                                                                              |                               |                                 |                                                                            |
| $\bullet \bullet \bullet \bullet \Box \bullet \Box$<br>· SQL Server 配置管理器 (本地)<br>图 SQL Server 服务<br>U SQL Server 网络配置(32位)<br>☆ ※ SQL Native Client 10.0 配置(32 位)<br>□ U SQL Server 网络配置<br>▲ 导 SQL Native Client 10.0 配置<br><b>马、客户满边议</b><br>导 别名 | 名称<br>T Shared Memory 1<br>$-10.94P$<br><b>T</b> Named Pipes<br><b>T VIA</b> | 顺序<br>$\overline{\mathbf{3}}$ | 日启用<br>已启用<br>已刷用<br>已启用<br>已禁用 |                                                                            |
|                                                                                                    |                                                                              |                               |                                 |                                                                            |
|                                                                                                    |                                                                              |                               |                                 |                                                                            |

图 1.49 SQL Native Client 10.0 配置画面

(3)选中"别名",弹右键,点击"新建别名",运行画面如图 1.50 所示,在别名中输入服

务器的 IP(必须是远程服务器的 IP,否则可能不能登录成功),示例中输入的是"192.168.1.5", 端口号输入"1433"端口号,服务器中输入 SQL Server 数据库服务器的 IP 地址,示例中输入 "192.168.1.5",点击"确定",完成客户端设置。

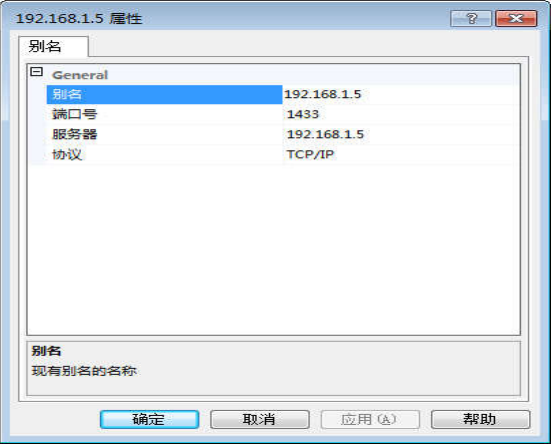

图 1.50 SQL Native Client 10.0 配置别名设置画面

(4)在客户端上启动"SQL Server Management Studio"管理器,运行画面如图 1.51 所示。

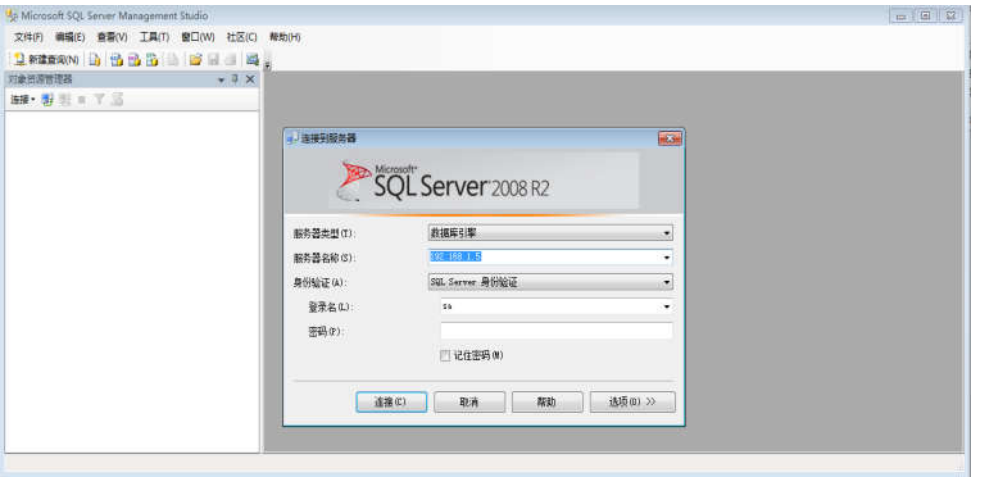

图 1.51 SQL Server 登录画面

(5)在登录界面输入"别名",选择"SQL Server 身份认证",输入 SQL Server 用户名和密 码,画面如图 1.52 所示。

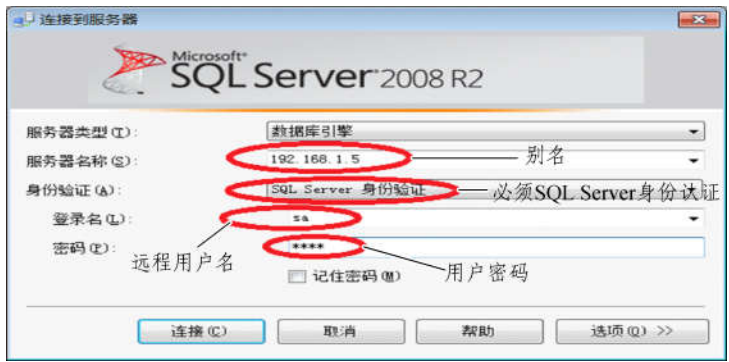

图 1.52 输入登录信息后的登录画面

(6)点击"连接"按钮,登录进入管理器画面,如图 1.53 所示。

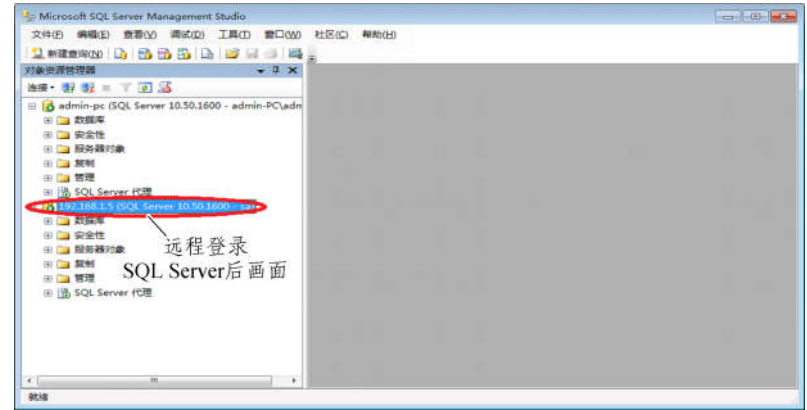

#### 图 1.53 登录成功画面

## 1.4 思考与练习

(1)将 SQL Server 数据库的默认 1433 端口修改成 1666 端口,并使远程客户端能够连接 到数据库服务器。

(2)SQL Server 身份认证模式有哪些?有什么差异?